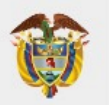

#### **INSTRUCTIVO PARA LA TRANSFERENCIA ELECTRÓNICA (PSE) EN EL PORTAL DEL BANCO AGRARIO "ESTAMPILLA PRO-UNIVERSIDAD. NACIONAL DE COLOMBIA Y DEMÁS UNIVERSIDADES ESTATALES DE COLOMBIA"**

El objetivo principal del presente instructivo es detallar el procedimiento, para realizar de manera efectiva las trasferencias electrónicas a las cuentas del Tesoro Nacional en el Banco Agrario.

#### **Paso 1. Registro en el portal "ACH COLOMBIA"**

Este registro previo es indispensable para las personas naturales y/o jurídicas, si usted ya está registrado continúe al **Paso 2**, sino realice las siguientes acciones:

**1.** Ingrese a la página<https://www.achcolombia.com.co/home>

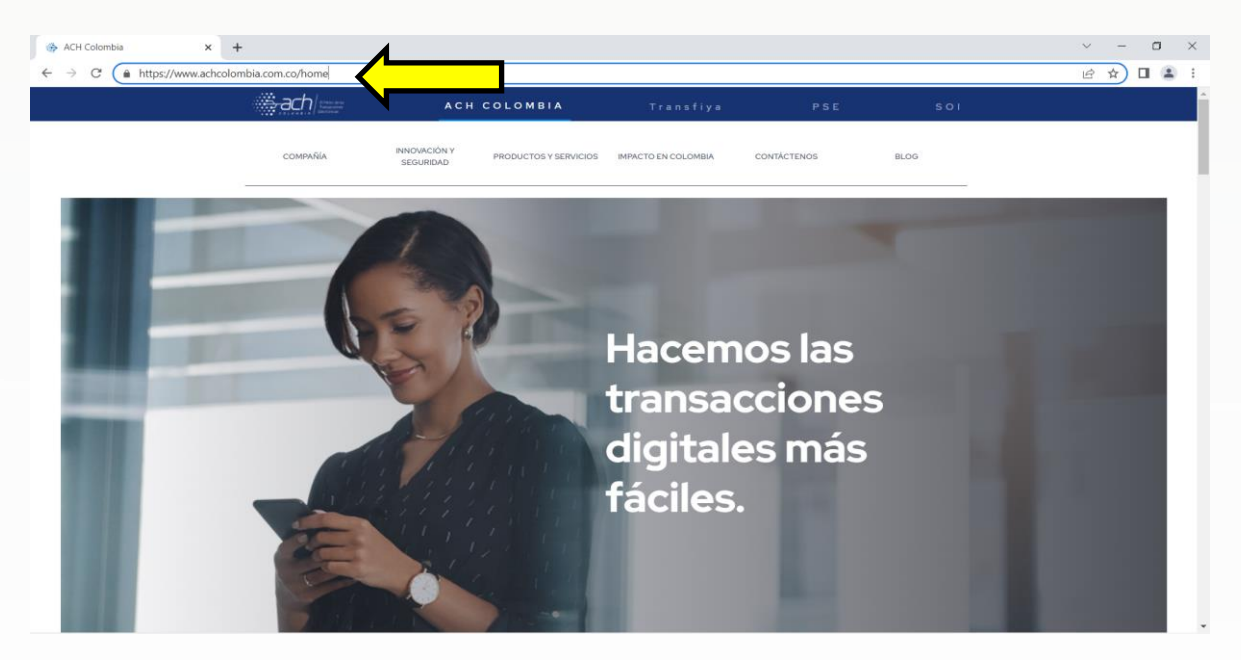

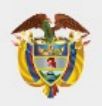

**2.** Haga clic en el botón "PSE".

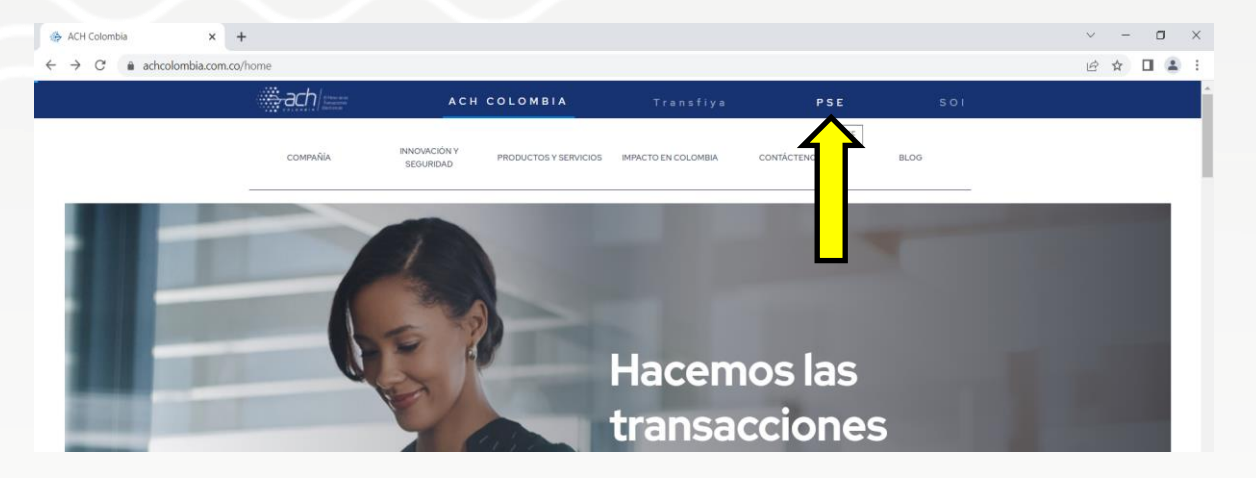

**3.** Seleccione entre persona o empresa, según sea su caso.

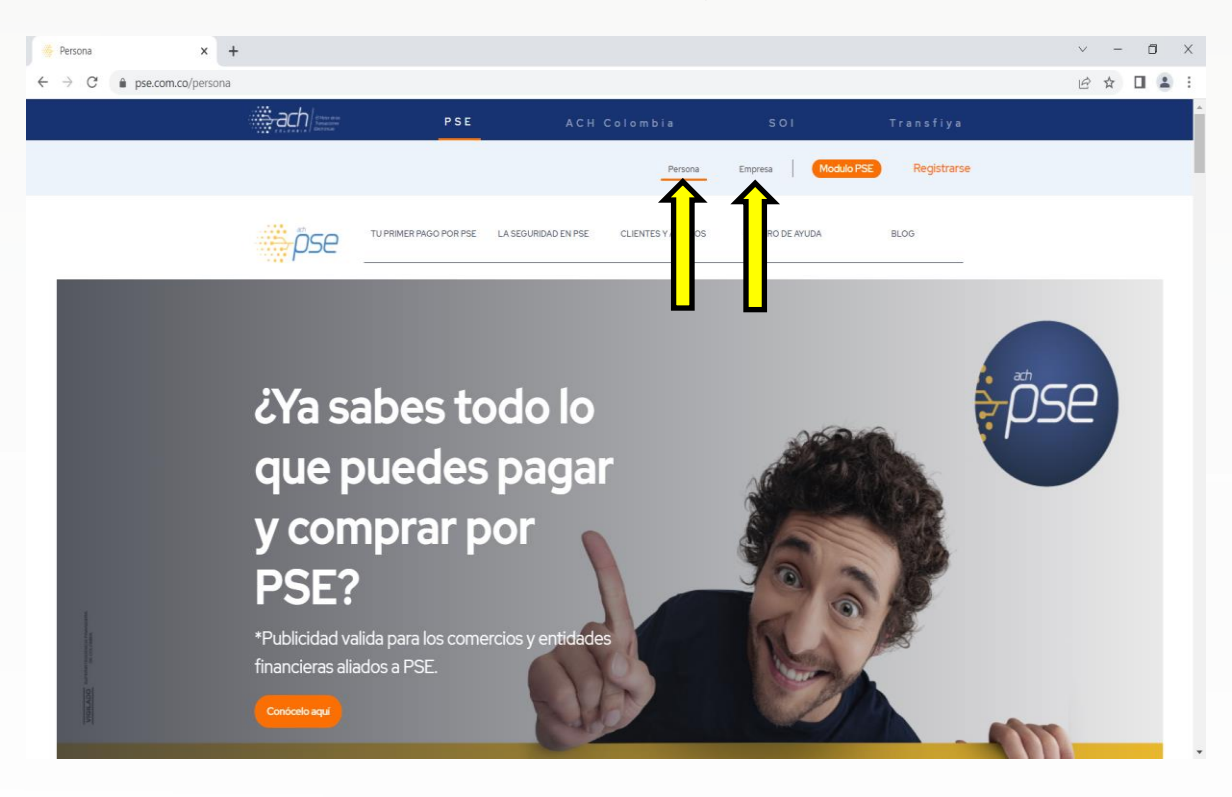

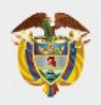

**4.** Haga clic en el botón "Registrarse".

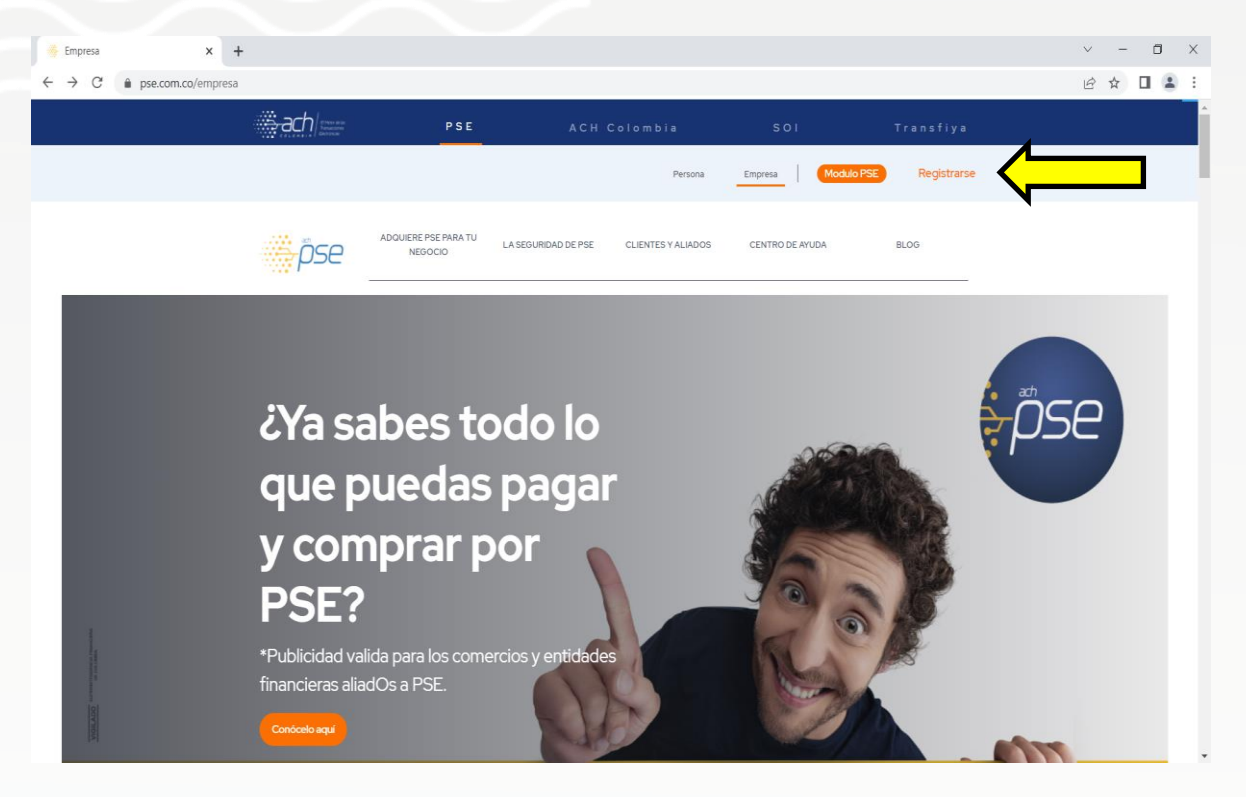

- **5.** Diligencie el formato de registro según corresponda.
	- **a)** Persona natural

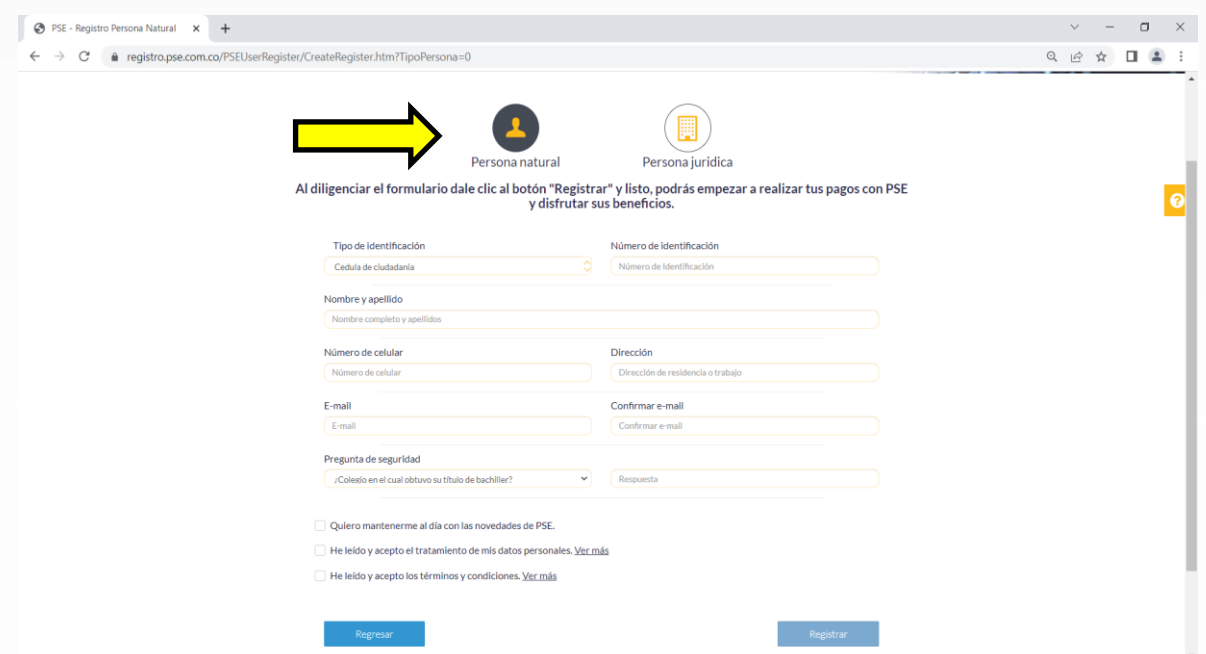

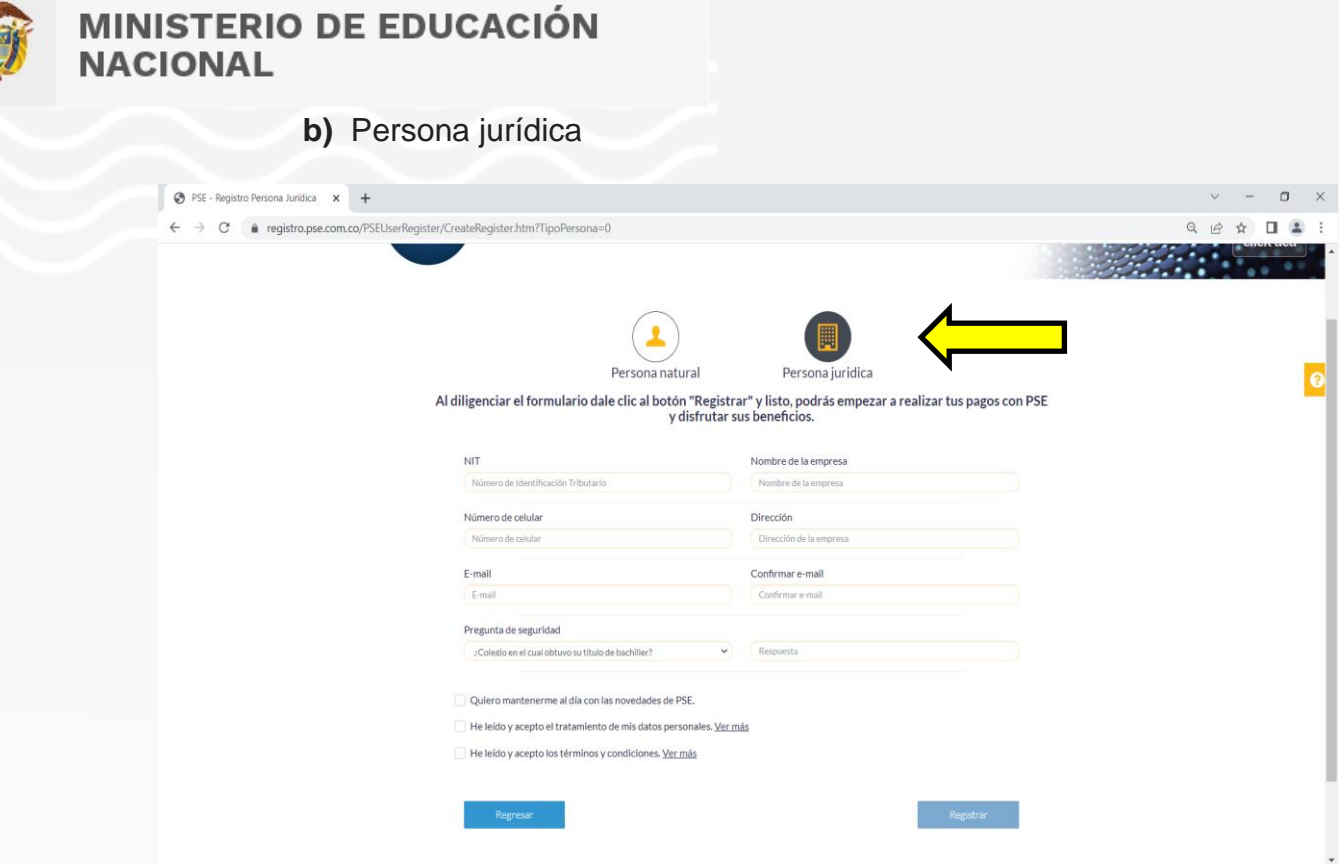

**6.** Una vez haya incluido toda la información, haga clic en el botón "Registrar" y "Aceptar".

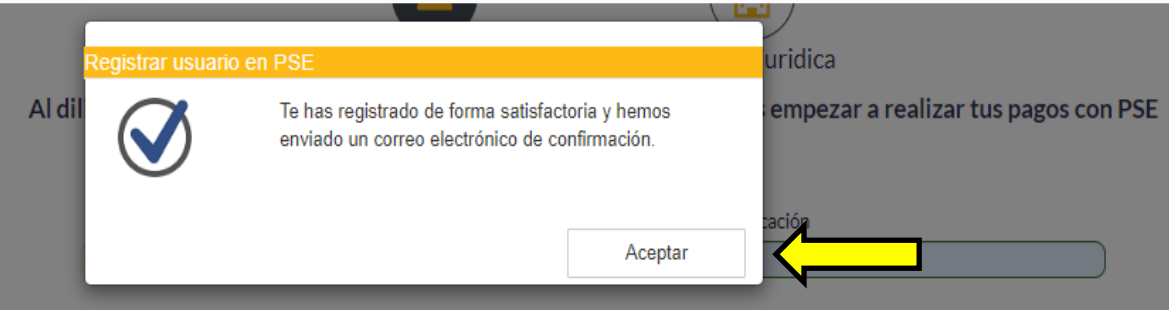

**7.** Verificar en el correo personal u oficial la recepción de aceptación de la inscripción efectuada.

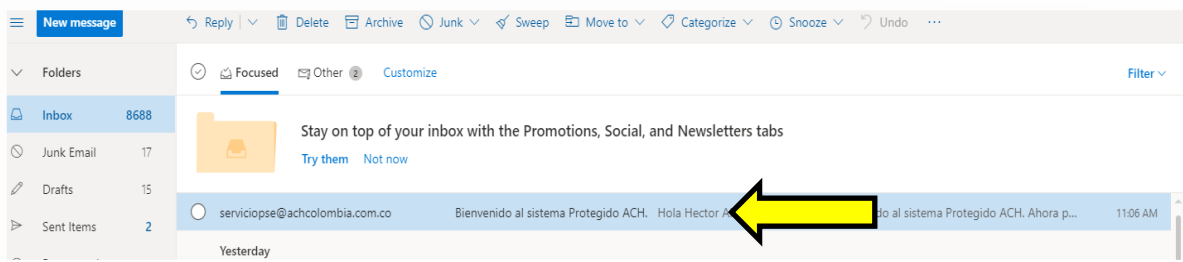

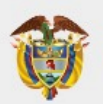

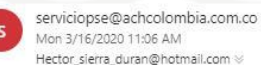

Hector\_sierra\_duran@hotmail.com <

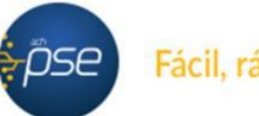

Fácil, rápido y seguro

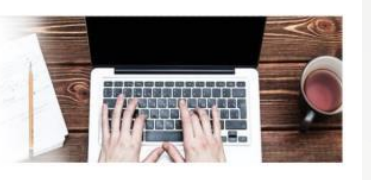

#### Hola Hector Alberto Sierra Duran,

#### Bienvenido al sistema Protegido ACH.

Ahora podrás realizar Pagos y Compras de forma segura a través de PSE.

Visita el siguiente sitio web y descubre nuevas empresas donde podrás comprar y pagar con PSE: www.comprasypagospse.com.

"AVISO DE CONFIDENCIALIDAD: La información contenida en este email está destinada para el uso del individuo o entidad a la cual está direccionado y contiene información que es de carácter Confidencial o Privada. Si usted no es el destinatario autorizado, cualquier retención, distribución, utilización, divulgación o copia del presente mensaje está terminantemente prohibida y puede ser sancionada por la ley. Si por error recibe este mensaje, favor notificar al remitente o a la dirección https://www.pse.com.co/inicio en el botón habla con nosotros, y elimine el mensaje y cualquier copia del mismo de forma inmediata. Este mensaje ha sido revisado con software antivirus, para evitar que contenga código malicioso que pueda afectar sistemas de cómputo, sin embargo, es responsabilidad del destinatario confirmar este hecho en el momento de su recepción. El presente mensaje no es una declaración oficial de ACH COLOMBIA S.A ni de ninguno de sus miembros de los cuerpos directivos de la compañía, Gracias.

# **Paso 2. Pago a la DTN PSE**

**1.** Ingrese a la Página oficial del Banco Agrario de Colombia. <https://www.bancoagrario.gov.co/> $\frac{1}{2}$  Inicio | Banco Agrario de Colombi $\frac{1}{2}$  +  $-$  0  $\times$  $\leftarrow$   $\rightarrow$  C' a bancoagrario.gov.co Q @ \* \* 0 0 : **O'GOV.CO** Banco Agrario de Colombia Quiénes Somos Contáctenos Personas Empresas Buscar  $Q$ Ingresa a la Banca Virtual Ō Plan Anticorrupción y Atención al Ciudadano os a participar en la elaboración del Plan Anticorrupción y ndo tus comentarios a través del correo<br>o.cliente@bancoagrario.gov.co hasta el 16/12/2022. Información de interés 18°C<br>Mayorm, nublado 

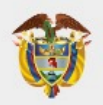

**2.** En la parte inferior "Información de interés" se busca el botón llamado "Punto Virtual" dar clic.

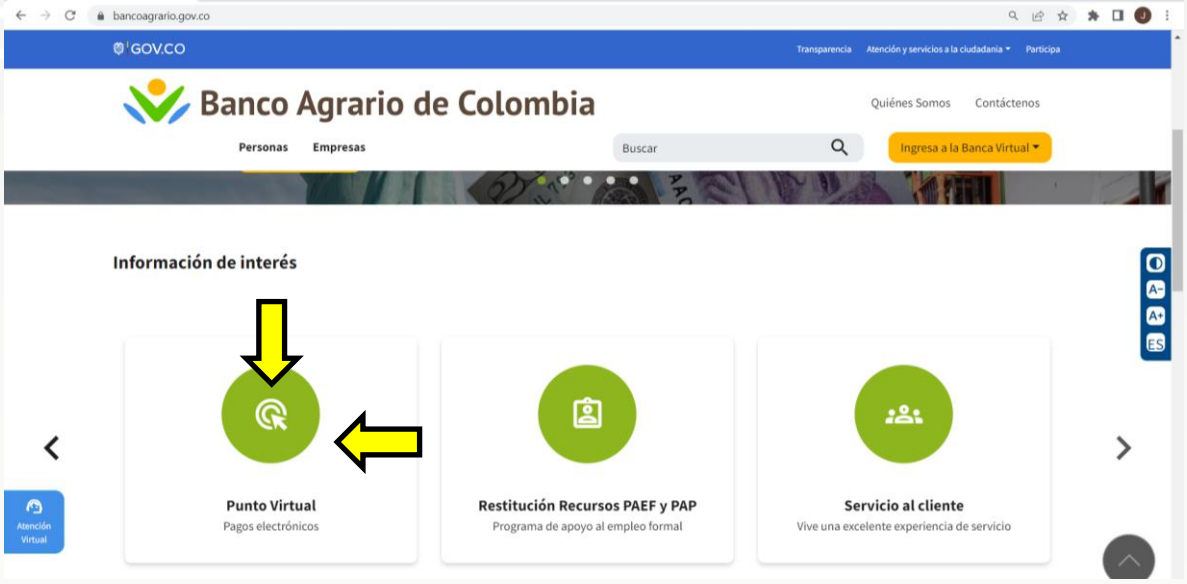

**3.** Se desplegará el siguiente menú, con las diferentes categorías de pago, seleccionar **"PAGOS** "PAGOS"

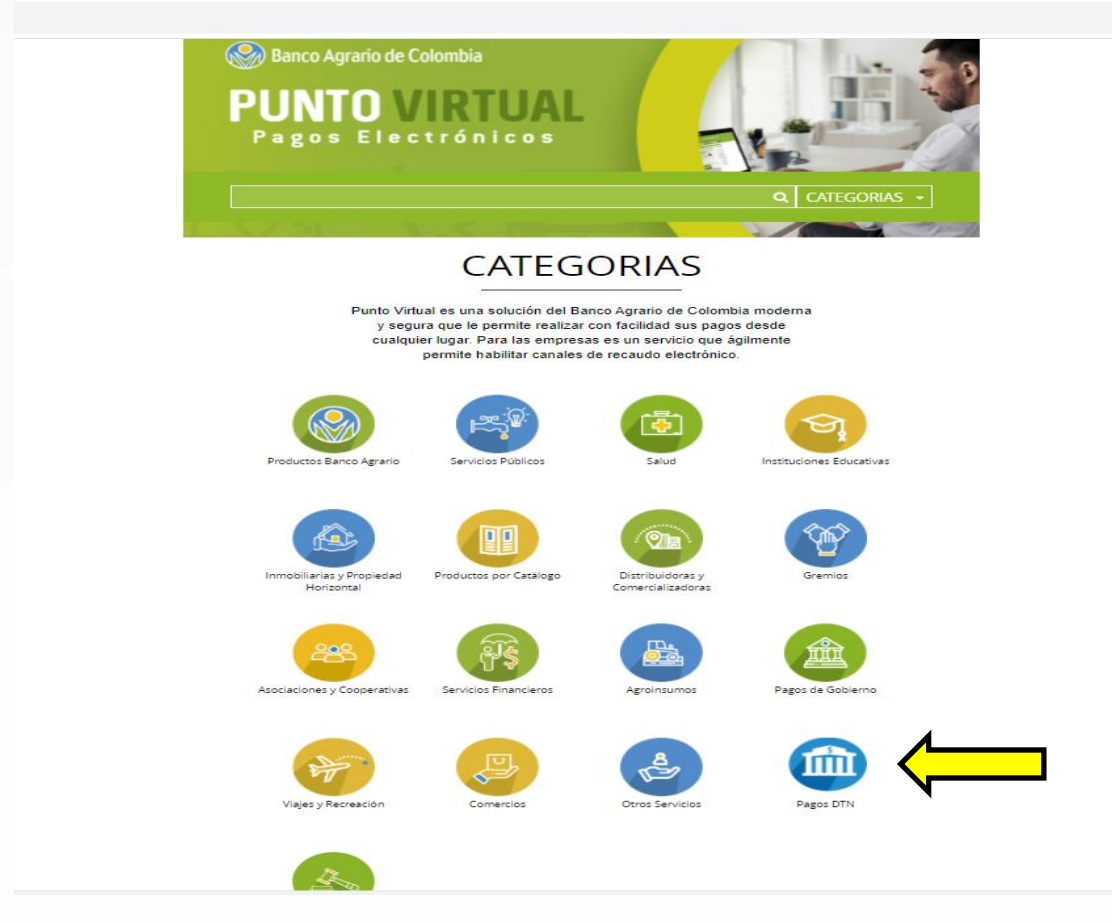

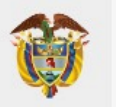

**4.** Haga clic en **"PAGOS DTN".**

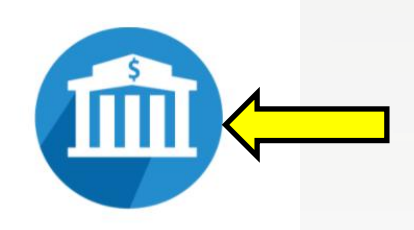

Pagos DTN

**5.** Se desplegará el siguiente menú, el cual relaciona las cuentas habilitadas para realizar transferencias electrónicas; seleccione: "**DTN - RECAUDO ESTAMPILLAS PRO-UNIVERSIDADES ESTATALES DECRETO 1050- 2014".**

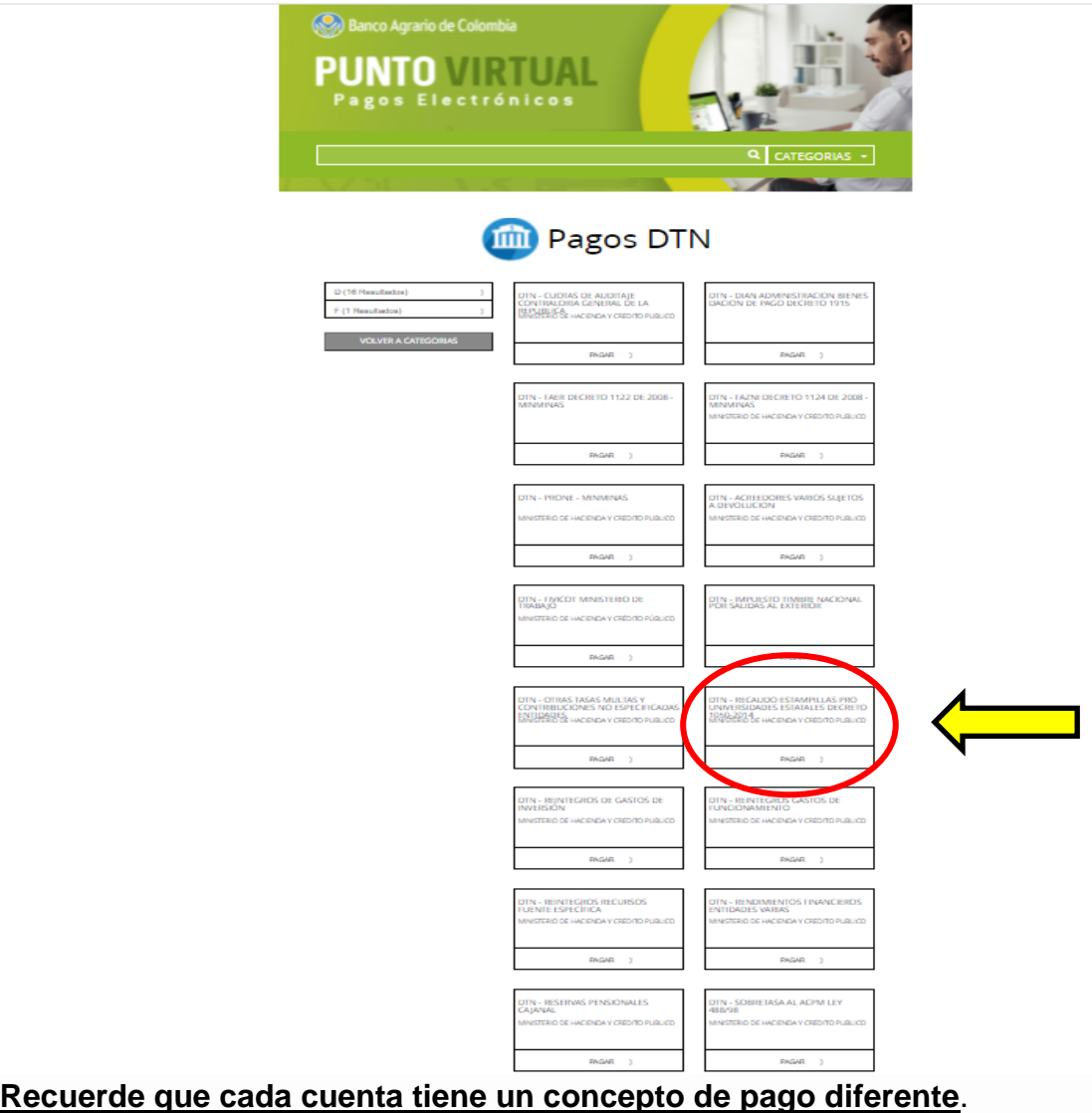

**6.** Seleccione la cuenta "**DTN - RECAUDO ESTAMPILLAS PRO-UNIVERSIDADES ESTATALES DECRETO 1050-2014"** y haga clic en "PAGAR".

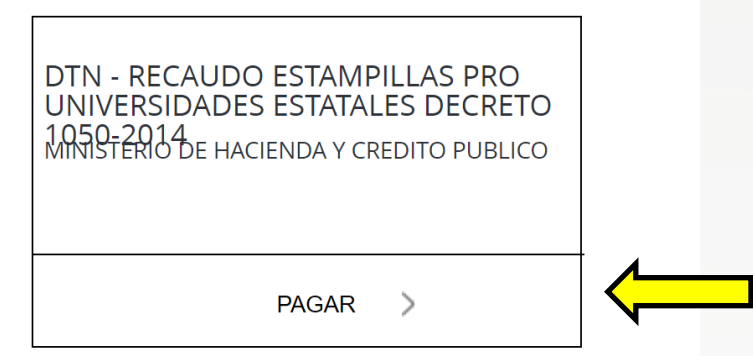

**7.** Se desplegará la siguiente plantilla, la cual se divide en 7 pasos los cuales serán explicados uno a uno.

Verificar el nombre de la cuenta **"DTN - RECAUDO ESTAMPILLAS PRO-UNIVERSIDADES ESTATALES DECRETO 1050-2014"**

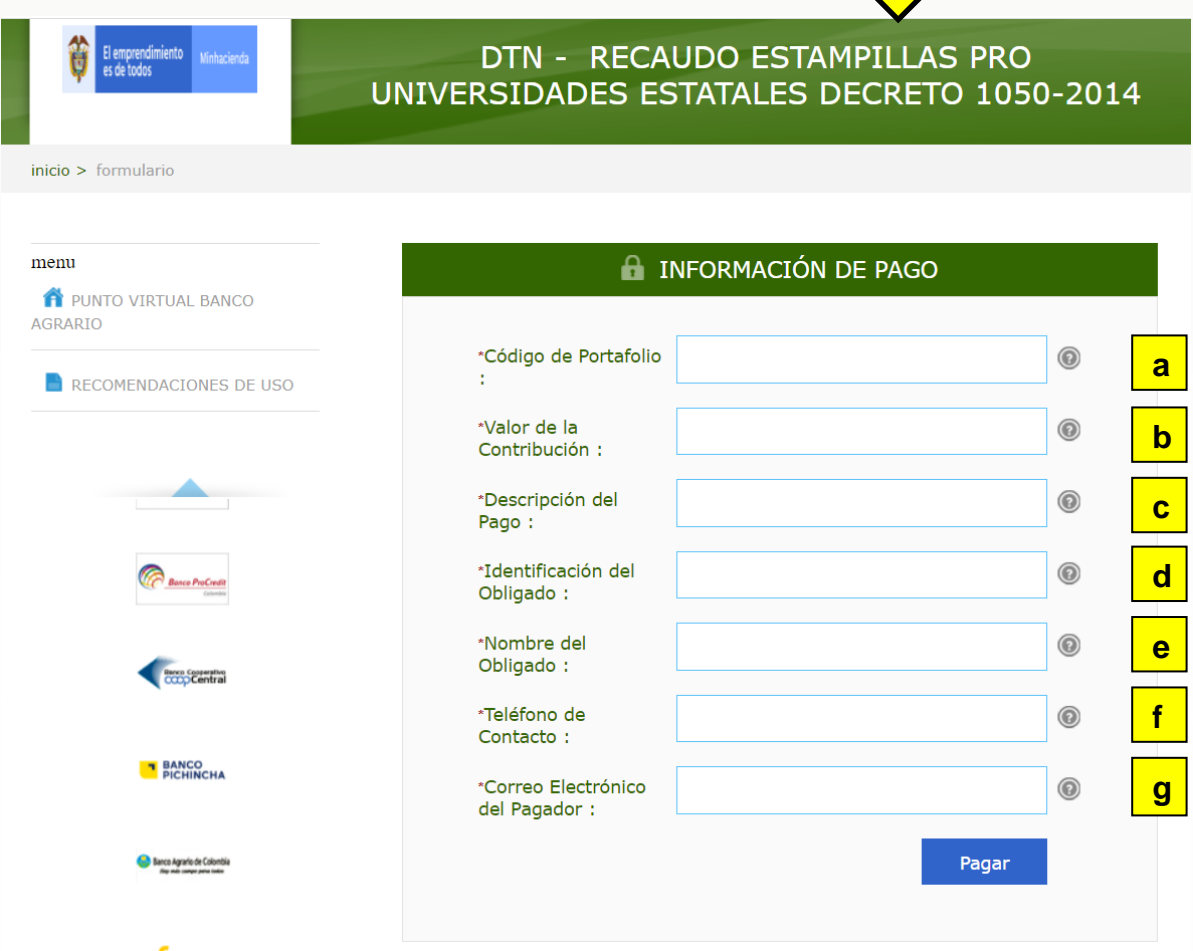

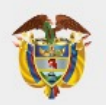

**a) Código de portafolio:** Se debe registrar el código "**227",** este es el portafolio usado en el Banco de la República para identificar los pagos dirigidos al Ministerio de Educación Nacional, se debe colocar solo los tres (3) dígitos (no debe llevar letras).

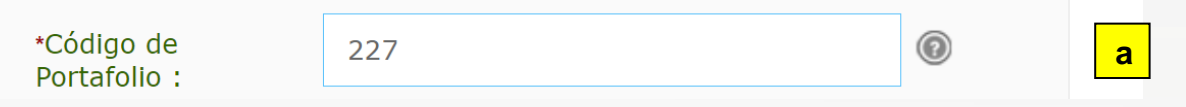

**b) Valor de la contribución:** Se debe registrar el valor que va a transferir sin puntos y se puede diligenciar con centavos separándolos con una coma (,).

\*Valor de la Contribución: 100000,00

- **c) Descripción del pago:** Se debe describir de la siguiente manera el concepto del pago que está realizando (Estampilla Pro-UNAL, CTO XXX del XXXX, entre (entidad contratante) y (entidad contratista)).
	- **Ejemplo:** Estampilla Pro-UNAL, CTO 123 del 2022, entre MEN y ACH Colombia SAS. (MAXIMO 80 CARACTERES).

**b**

◉

**c**

\*Descripción del Pago:

Estampilla Pro-UNAL, CTO 123 del 2022

**d) Identificación del obligado:** Se debe diligenciar el **NIT** de la entidad **CONTRATANTE** (**No se debe colocar el Nit del contratista, ni CC de la persona que realiza la transacción**).

\*Identificación del NIT DE LA ENTIDADA CONTRATANTE ◉ **d** Obligado: **e) Nombre del obligado:** Se debe diligenciar el **NOMBRE** de la entidad **CONTRATANTE** (**No se debe colocar el nombre del contratista, ni el nombre de la persona que realiza la transacción**).

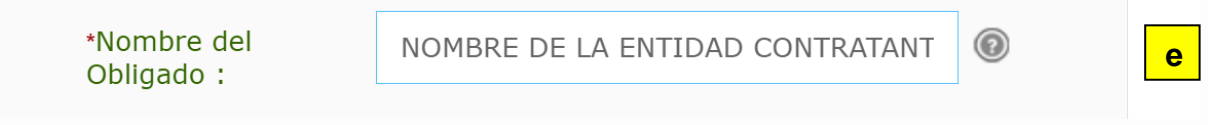

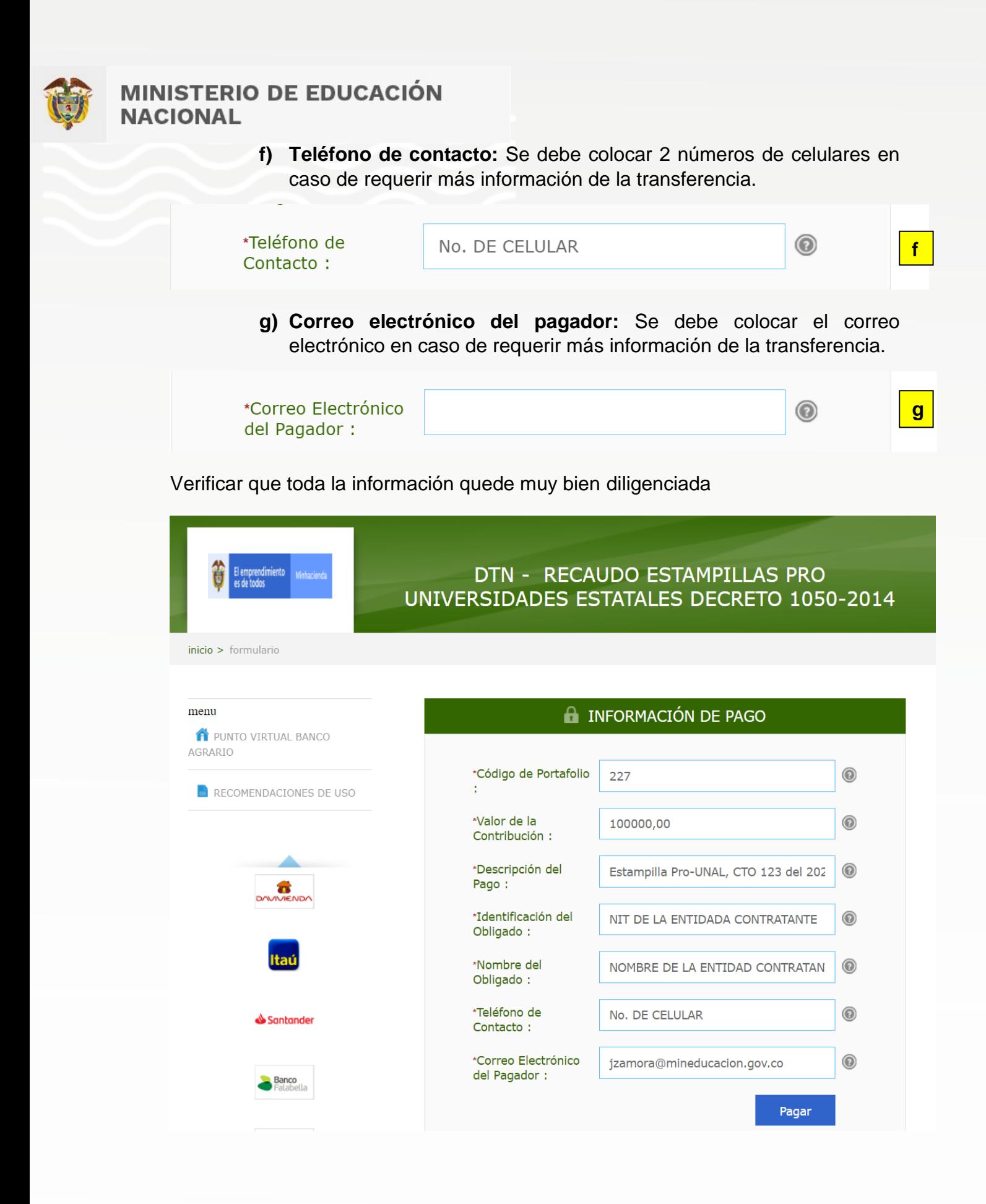

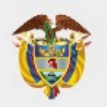

**8.** Una vez registrados los datos haga clic en el botón "Pagar".

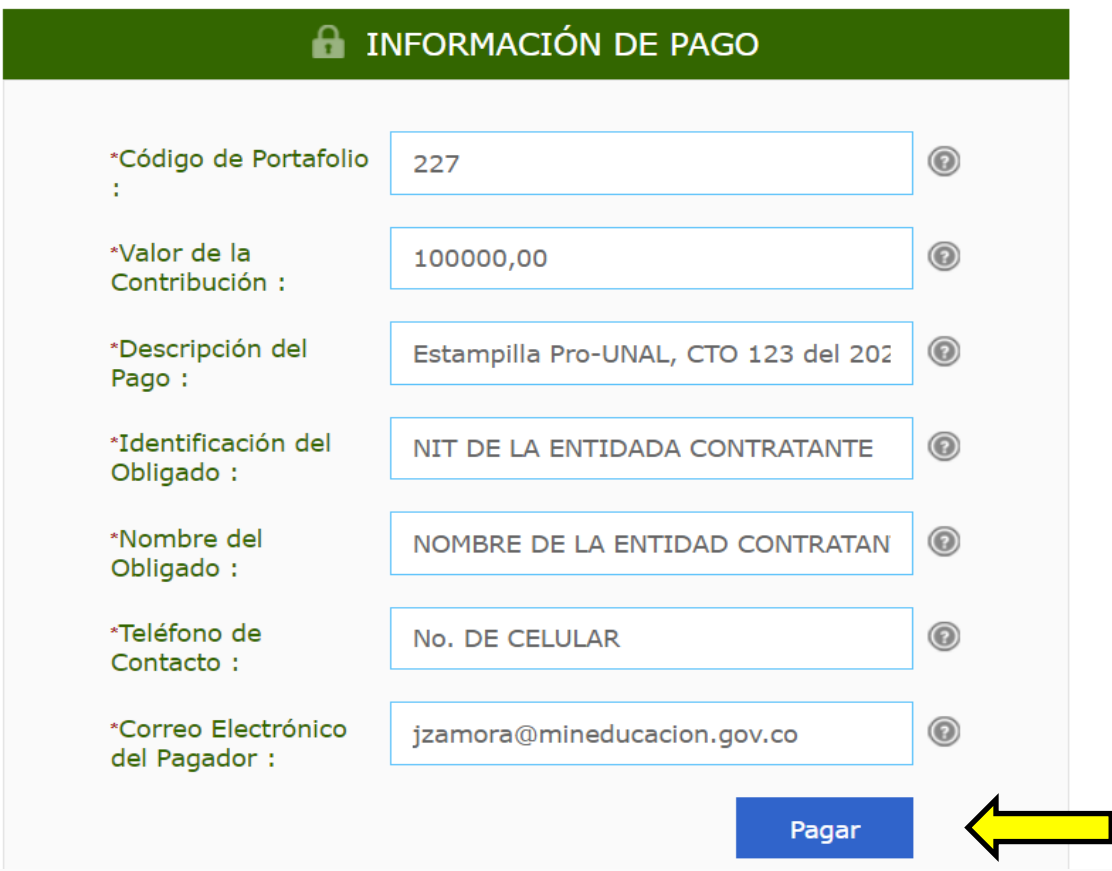

**9.** Confirme que toda la información este correcta.

# Favor verifique la información:

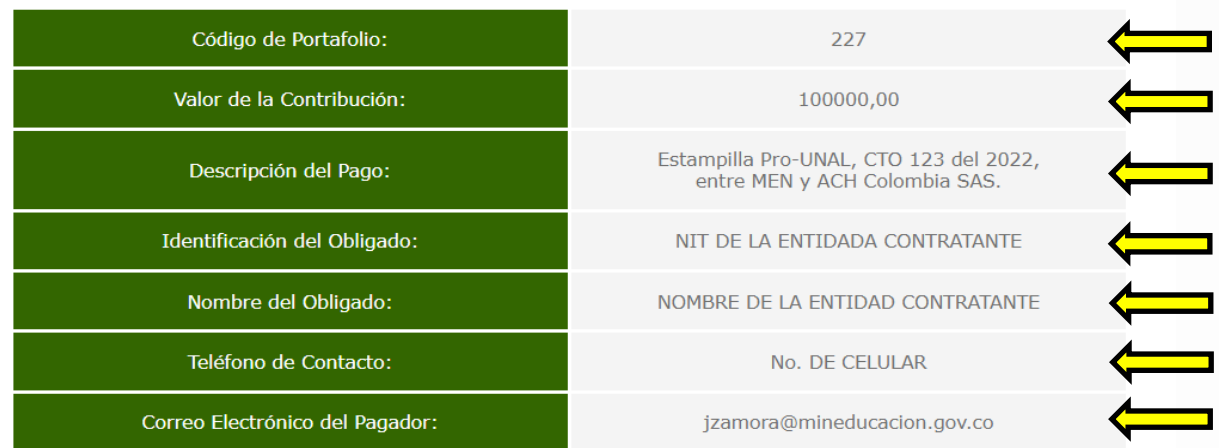

\* Esta transacción esta sujeta a verificación

Total a Pagar en pesos Colombianos

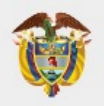

**10.** Seleccione el tipo de cliente según corresponda y luego seleccione el Banco Comercial del cual usted va a transferir los recursos, haga clic sobre el nombre del Banco y después haga clic en "continuar".

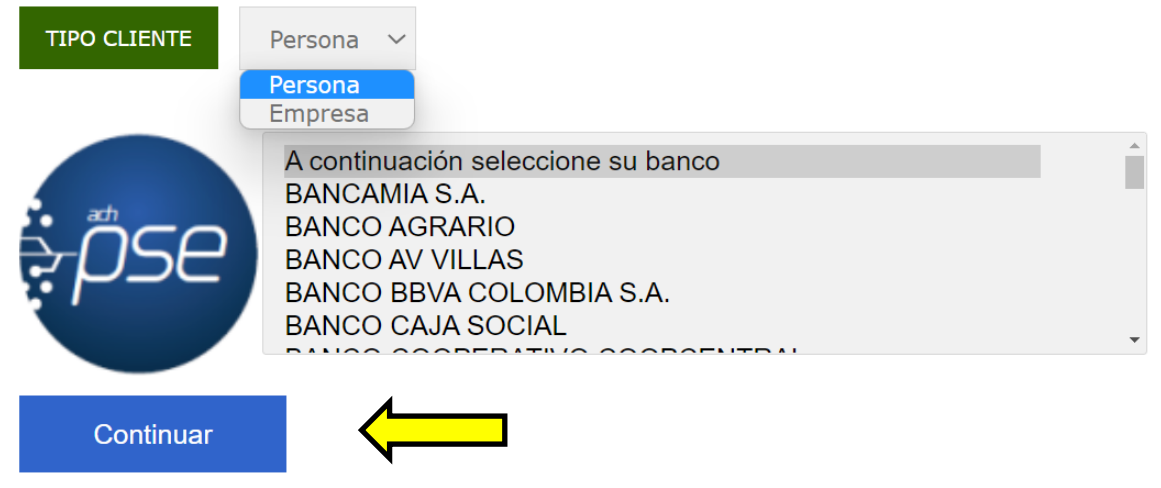

**11.** Se desplegará la siguiente pantalla, recuerde se debe diligenciar el correo electrónico registrado en ["https://www.achcolombia.com.co/home"](https://www.achcolombia.com.co/home).

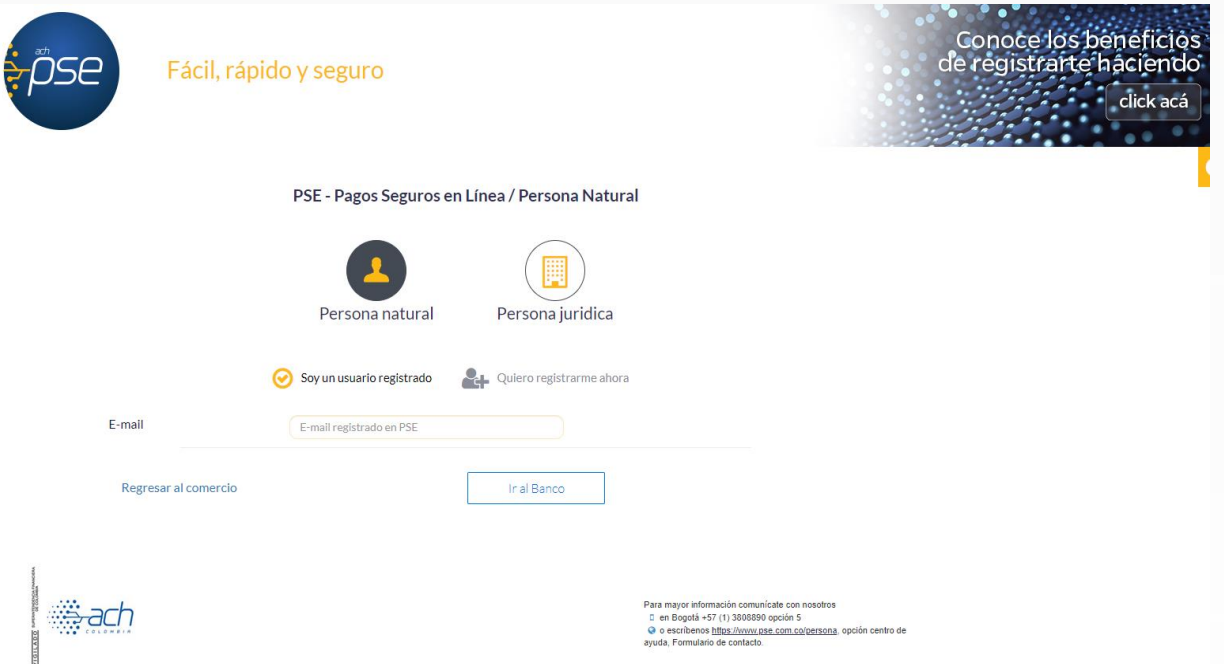

**12.** En ese punto usted deberá realizar las acciones que le indique su Banco Comercial en el cual tiene abierta la correspondiente cuenta a debitar.

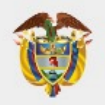

**13.** Una vez finalice la trasferencia el portal del Banco Agrario de Colombia le entregara una factura como la siguiente, verificar que diga "**transacción Aprobada".**

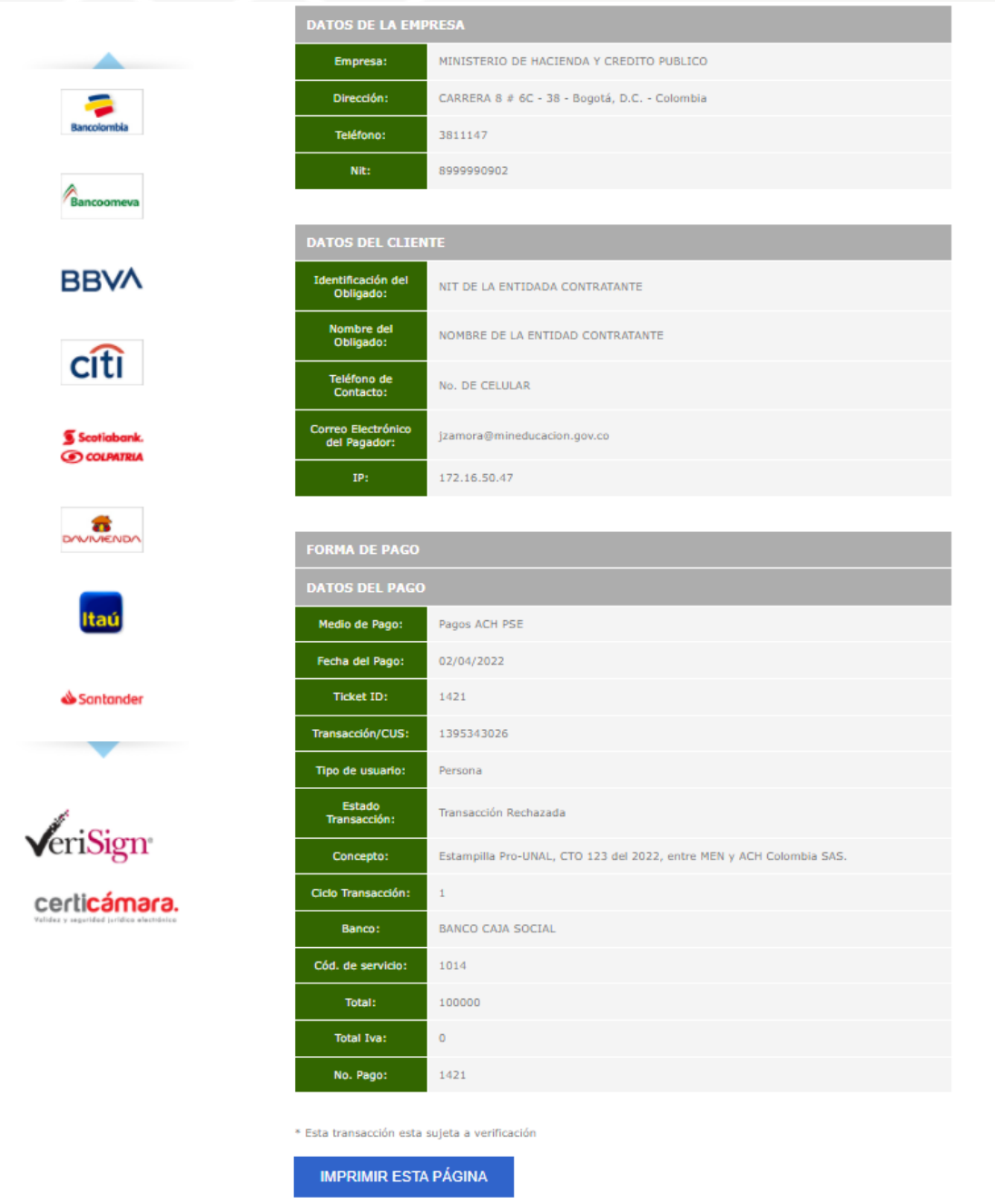

**14.** Adicionalmente su Banco Comercial le entregara también un comprobante de pago.

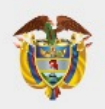

**15.** Guardar los dos comprobantes tanto el del Banco Agrario de Colombia como el de su Banco Comercial, estos serán los soportes válidos para cualquier reclamación o inconsistencia respecto al pago.